# **[Zmiana firmy](https://pomoc.comarch.pl/optima/pl/2023_5/index.php/dokumentacja/zmiana-firmy/)**

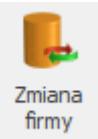

Na zakładce **[System]** znajduje się opcja *Zmiana firmy* , która pozwala zalogowanemu Operatorowi na przelogowanie na inną firmę (dostępną na liście firm), bez konieczności ponownego podawania hasła (jeśli Operator je posiada). Funkcja zmiany firmy jest również dostępna po użyciu klawisza <F4>.

# **[Zmiana hasła](https://pomoc.comarch.pl/optima/pl/2023_5/index.php/dokumentacja/zmiana-hasla/)**

Zmiana hasła dotyczy **zawsze** operatora aktywnego (zalogowanego) w programie.

Po uruchomieniu funkcji pojawia się okno edycyjne zmiany hasła, na którym należy kontrolnie podać stare hasło oraz dwukrotnie (w celu uniknięcia pomyłki) wpisać nowe hasło.

Zmiana hasła możliwa jest również z poziomu kartoteki operatora (Konfiguracja programu/ Użytkowe/ Operatorzy) na zakładce **[Ogólne]***.*

### **[Logowanie](https://pomoc.comarch.pl/optima/pl/2023_5/index.php/dokumentacja/logowanie-2/)**

W trakcie pracy z programem istnieje możliwość zmiany firmy bez konieczności zamykania programu i ponownej rejestracji.

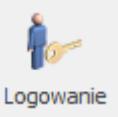

Funkcja jest dostępna w pasku zadań pod przyciskiem lub w menu **System/ Logowanie** lub klawisz funkcyjny <F11>.

#### Uwaga

Jeśli jest otwarte jakieś okno w programie to klawisz <F11> wywołuje domyślną funkcję dodatkową (jeśli jest zdefiniowana dla tego okna). Jeśli brak otwartych okien, klawisz <F11> wywołuje okno logowania.

Wyświetlone zostaje okienko Logowanie *[Comarch ERP Optima](https://pomoc.comarch.pl/optima/pl/2023_5/.index.php/dokumentacja/rejestracja-w-programie-zakladka-ogolne/)*, identyczne jak w przypadku uruchamiania systemu. W oknie wybieramy operatora, który będzie pracował w programie, podajemy ewentualnie jego hasło dostępu oraz wybieramy bazę, w której chcemy pracować.

#### **Uwaga**

Przed zmianą bazy (firmy) należy zamknąć wszystkie okna (listy, formularze).

Dodatkowo podczas rejestracji w systemie w oknie logowania pojawiła się zakładka **[Moduły]**. Operator ma tam możliwość odznaczenia modułów, z których aktualnie nie będzie korzystał. Dostępne są tylko te moduły, które wcześniej zostały zaznaczone na jego karcie (*Konfiguracja Programu/ Użytkowe/ Operatorzy*). Jeśli odznaczy moduł – program nie pobierze licencji. Tym samym wykorzystanie licencji będzie możliwe na innym stanowisku (przez innego operatora).

Jeśli operator ma uprawnienia **administratora** – na zakładce *Moduły* dostępne są wszystkie pozycje, bez względu na zaznaczenie na jego karcie w konfiguracji.

### **[Raportowanie](https://pomoc.comarch.pl/optima/pl/2023_5/index.php/dokumentacja/raportowanie-przygotuj-logi-do-wyslania-otworz-folder-z-logami/)**

W menu **System** w grupie **Raportowanie** dostępne są dwie funkcje pomagające przygotować dane diagnostyczne w przypadku wystąpienia problemów z programem Comarch ERP Optima. Funkcje mogą być użyte gdy zostanie zaobserwowane nieprawidłowe działanie programu np. program zamknie się samoczynnie lub działa w inny sposób niż oczekujemy.

*Przygotuj logi do wysłania*

Funkcja *Przygotuj logi do wysłania* otwiera okno Opis problemu, w którym w szczegółach należy opisać co nieprawidłowego jest w działaniu programu/funkcji, której używaliśmy. Treść wpisana w tym oknie jest przenoszona do wiadomości e-mail wraz załączonymi logami (danymi diagnostycznymi). Kliknięcie w Wyślij maila powoduje otwarcie nowej wiadomości pocztowej w domyślnym kliencie poczty lub w Skrzynce pocztowej modułu *CRM*. Wiadomość jest zaadresowana do optima@comarch.pl (Asysty Comarch)

*Otwórz folder z logami*

Funkcja *Otwórz folder z logami* powoduje otwarcie folderu, w którym znajdują się logi (dane diagnostyczne) Comarch ERP Optima.

Dodatkowo Comarch ERP Optima posiada także opcje wysłania raportu błędu. Opcja jest dostępna w oknach komunikatów, które mają aktywną opcję **Szczegóły** i udostępniony przycisk Wyślij

> Wyślij raport

raport  $\Box$ . Użycie tej opcji powoduje otwarcie okna nowej wiadomości w domyślnym kliencie poczty. Wiadomość jest zaadresowana do optima@comarch.pl, a w załączniku maila znajdują się spakowane dane diagnostyczne Comarch ERP Optima, które pozwolą szybciej ustalić przyczynę wystąpienia

# **[Konfiguracja](https://pomoc.comarch.pl/optima/pl/2023_5/index.php/dokumentacja/konfiguracja/)**

Po wyborze opcji **Konfiguracja** z menu *System* otwarte zostaje okno, w którym ustalamy konfigurację programu oraz stanowiska (opisaną w [Konfiguracja programu](https://pomoc.comarch.pl/optima/pl/2023_5/konfiguracja-systemu/)). Otwarcie konfiguracji jest również możliwe z poziomu okna głównego po wciśnięciu klawiszy <CTRL>+<F9> lub z poziomu paska *System w* menu *Nawigacji* **Comarch ERP Optima.**

### **[Społeczność Comarch ERP](https://pomoc.comarch.pl/optima/pl/2023_5/index.php/dokumentacja/spolecznosc-comarch-erp/)**

Po kliknięciu opcji otwarta zostanie strona Społeczności Comarch ERP dla Klientów i Partnerów Comarch. Jeżeli na karcie operatora nie zostało uzupełnione pole **Login SSO** i zapamiętana hasło, po kliknięciu na *Społeczność Comarch ERP* pojawi się okno do wpisania logini i hasła.

# **[Ustawienie drukarki](https://pomoc.comarch.pl/optima/pl/2023_5/index.php/dokumentacja/ustawienie-drukarki/)**

W oknie dostępna jest lista wszystkich drukarek zdefiniowanych dla **Windows**. Z rozwijanej listy należy wybrać tę drukarkę, na którą domyślnie kierowane będą wszystkie wydruki.